# **ShareFile User Guide**

*For contracted providers to the Ministry of Social Development*

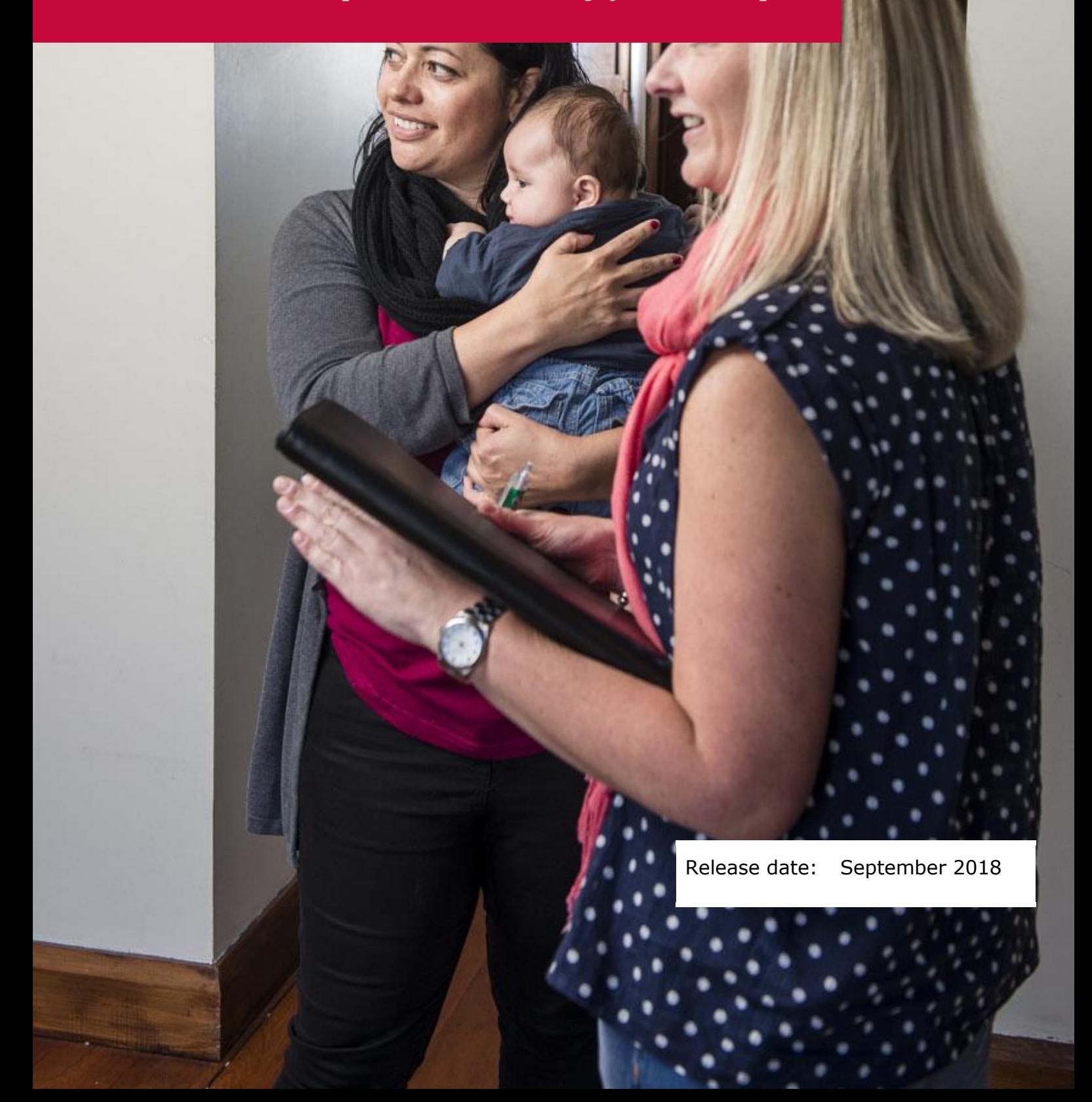

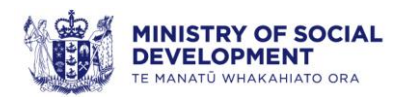

# <span id="page-1-0"></span>**Contents**

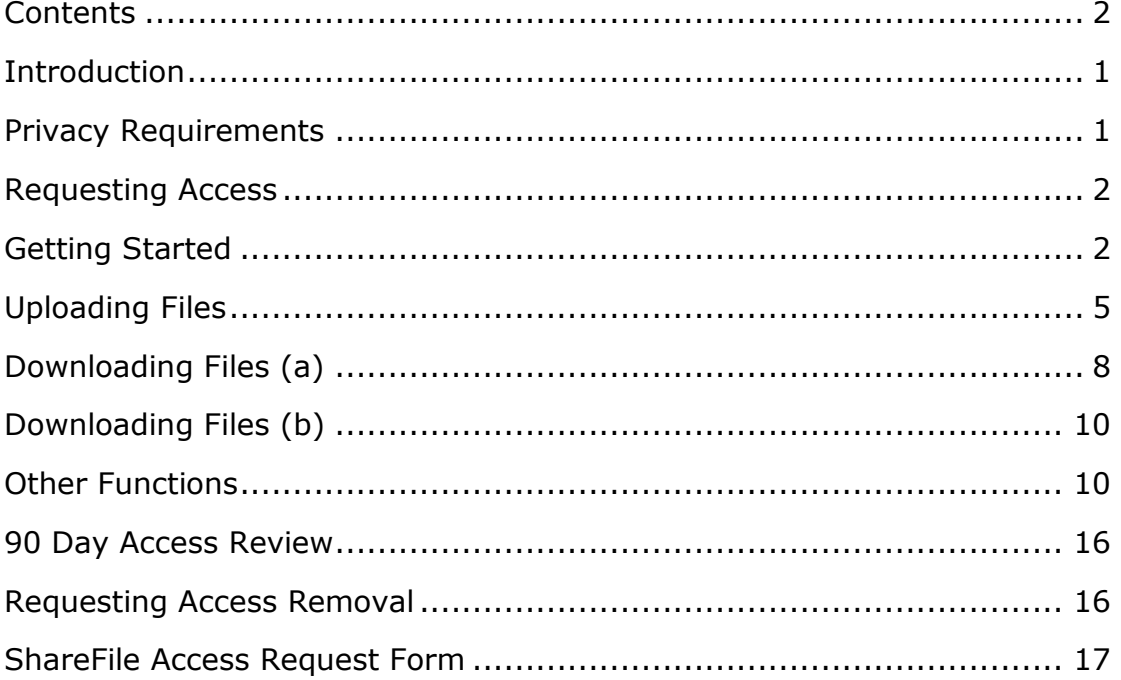

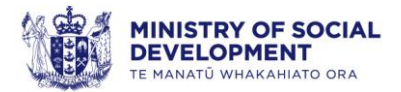

### <span id="page-2-0"></span>**Introduction**

The ShareFile portal is a tool for securely sending and receiving your business files online. It is used as a password-protected area for sharing information between the Ministry of Social Development (the Ministry), Ministry of Housing and Urban Development and contracted providers. ShareFile is used instead of email as a secure way of transferring information.

ShareFile is used as the primary source of sharing information with contracted providers for the following initiatives:

- Emergency/Transitional Housing
- Housing First
- Sustaining Tenancies
- Supported Accommodation for Youth
- Tenancy Review

ShareFile is also used for sharing information with contracted providers for Income Related Rent Subsidy (IRRS) contracts for when Business Online Services (BOS) not available.

See Appendix One - ShareFile Access Request Form

Please refer to your *BOS User Guide* and *Operational Guidelines* for instructions on how to administer and submit requests when instructed to follow the Business Continuity Plan (BCP).

**Note**: When you are required to use ShareFile for BCP, you can click the link below to access the relevant forms from the Ministry's housing website[:housing.msd.govt.nz/information-for-housing-providers/irrs](http://www.housing.msd.govt.nz/information-for-housing-providers/irrs-tenancies/sharefile-forms.html)[tenancies/sharefile-forms.html](http://www.housing.msd.govt.nz/information-for-housing-providers/irrs-tenancies/sharefile-forms.html) 

### <span id="page-2-1"></span>**Privacy Requirements**

You are expected to comply with the usual requirements of the Privacy Act 1993 by protecting all personal information belonging to your clients. You should tell your clients what you are doing with their information, how it will be stored and they can request access to it. You need to let your Organisation and the Ministry know if there are any privacy incidents or compromises regarding client personal information. For further privacy information or advice following any privacy breaches please contact: [PrivacyOfficer@msd.govt.nz](mailto:PrivacyOfficer@msd.govt.nz)

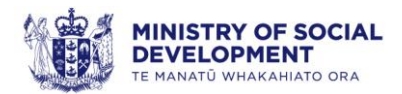

### <span id="page-3-0"></span>**Requesting Access**

Requesting access to ShareFile is initiated through your Contract/Relationship Manager within the Ministries. This person will best understand what access your organisation will need and is required to endorse the access requested.

It is suggested that you have at least two employees who will have assigned access. Often those who have assigned access are Service Managers/Team Leaders who oversee initiatives, and employees who report back to the Ministry within your organisation. Please note this is only a suggestion, and access can be granted to who your organisation feels appropriate. This even counts when you require access to different provider files.

Only valid company email addresses can be used for information sharing with the Ministry via ShareFile. Email addresses from public email providers e.g. Hotmail, Gmail, Xtra, or shared/group users e.g. admin@provider1.org.nz, will not be given access.

A ShareFile access request form must be completed in full and sent to: Housing Provider Support@msd.govt.nz for processing.

### <span id="page-3-1"></span>**Getting Started**

Once users have been assigned access, the user will receive an email with a link to register and activate their access to ShareFile.

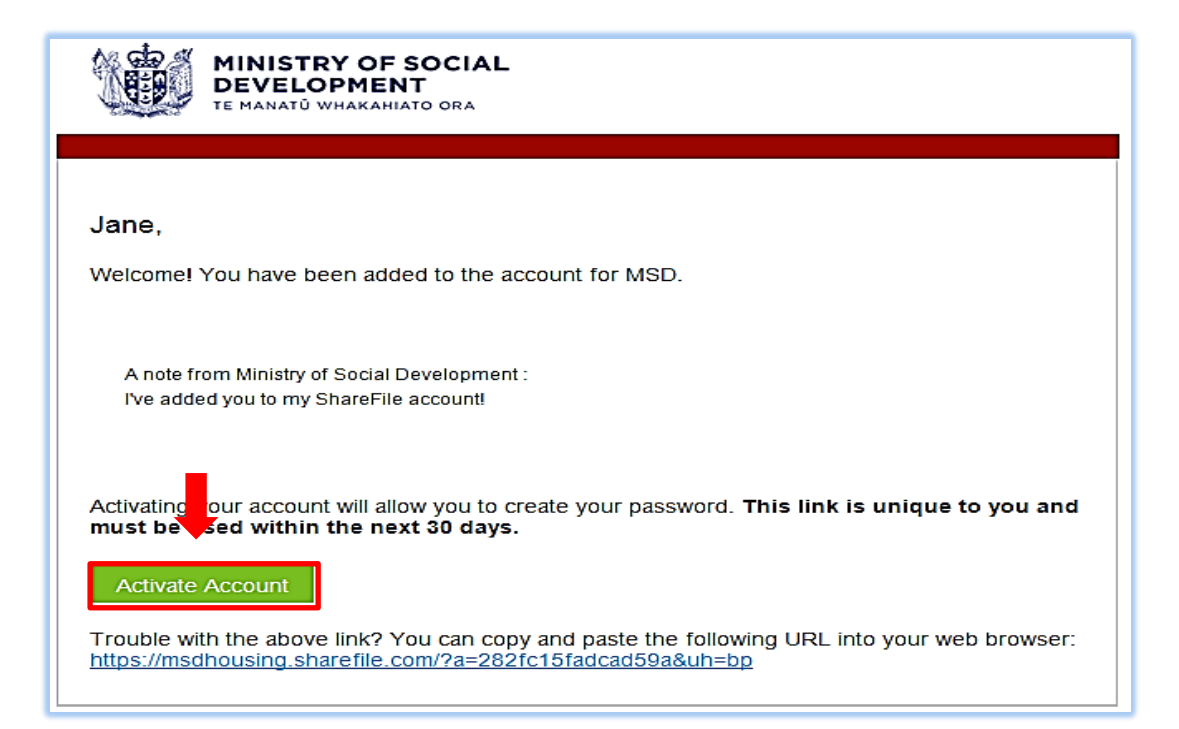

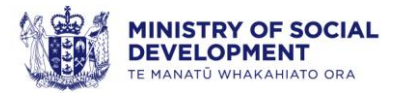

By clicking on 'Activate Account' you will be asked to confirm your personal information.

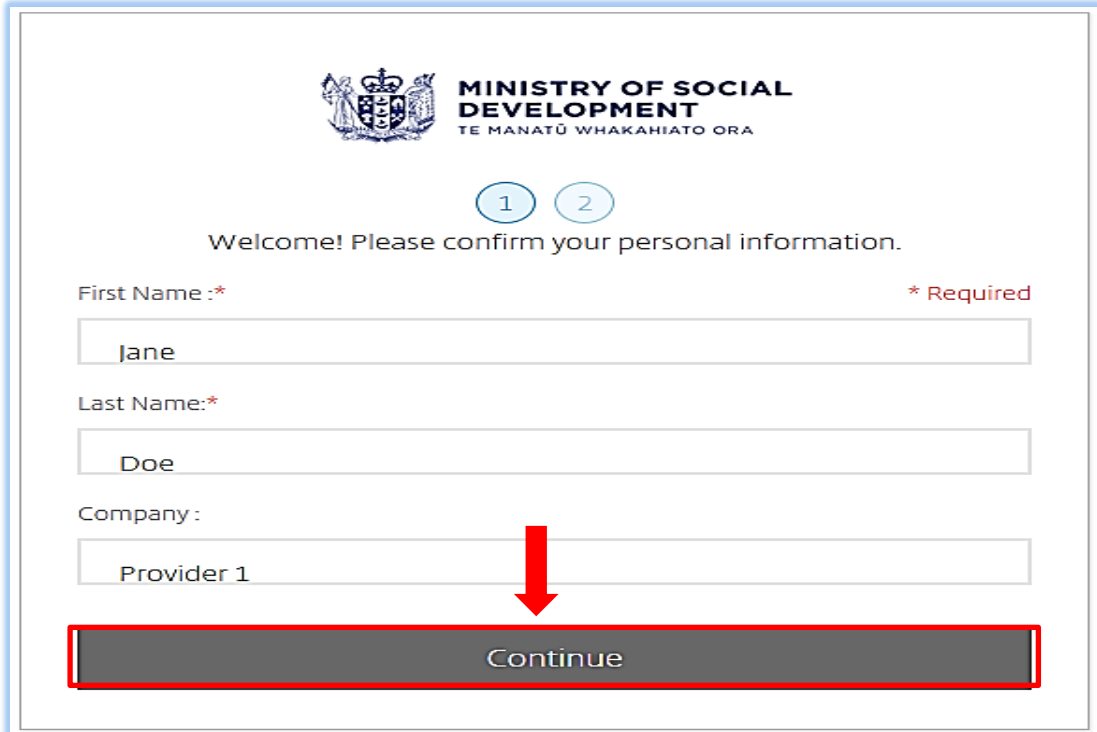

Click 'Continue'.

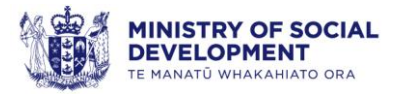

Enter your password and click 'Save and Sign in'. You will be able to access ShareFile using your new password.

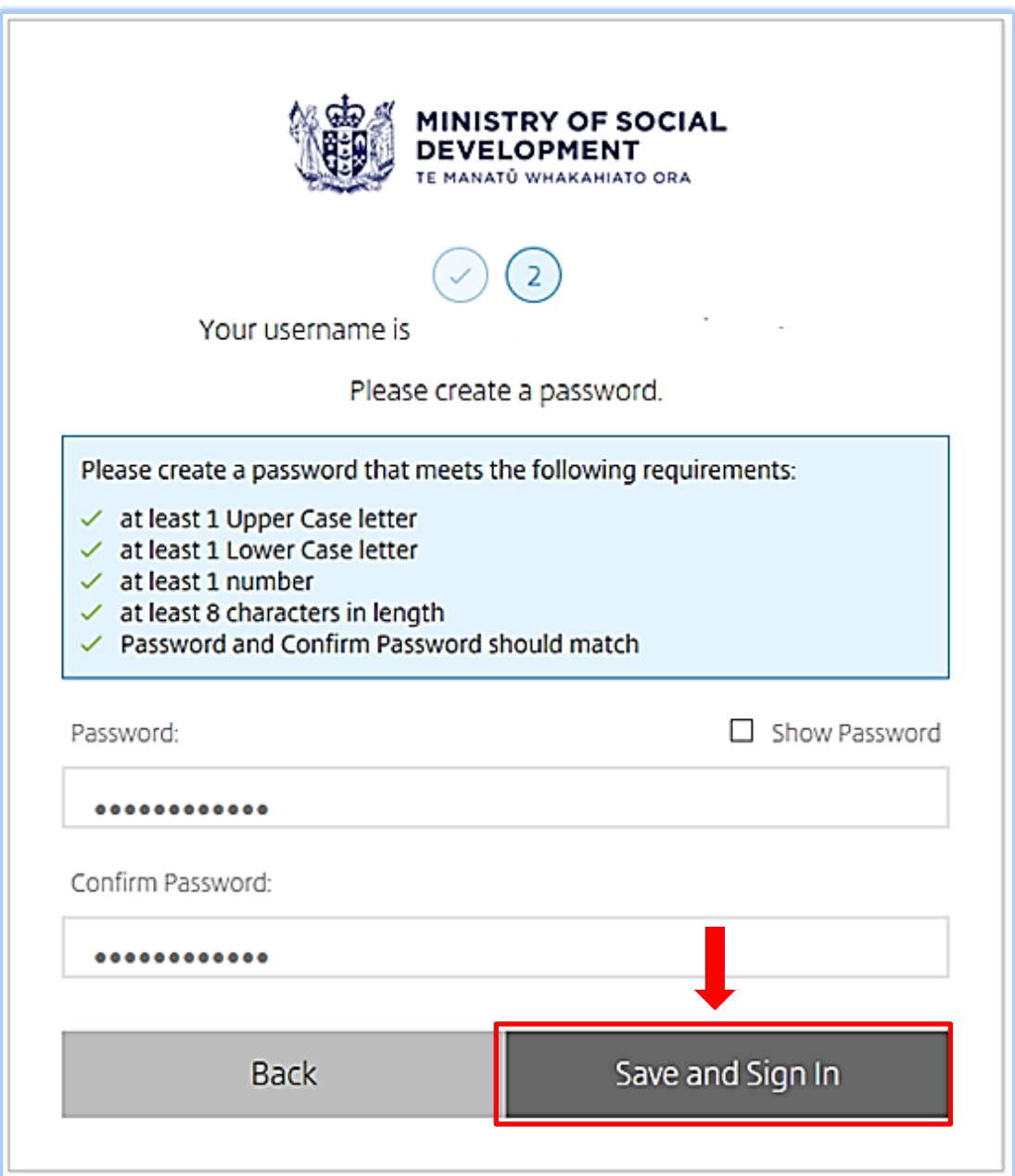

Please take note of the requirements to set your new password.

**Note:** If you cannot remember your password, please contact your Contract/Relationship Manager for assistance, or email: Housing Provider Support@msd.govt.nz

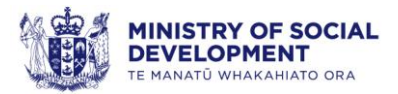

Once you have completed the registration stage, the folders you have been given access to will be displayed.

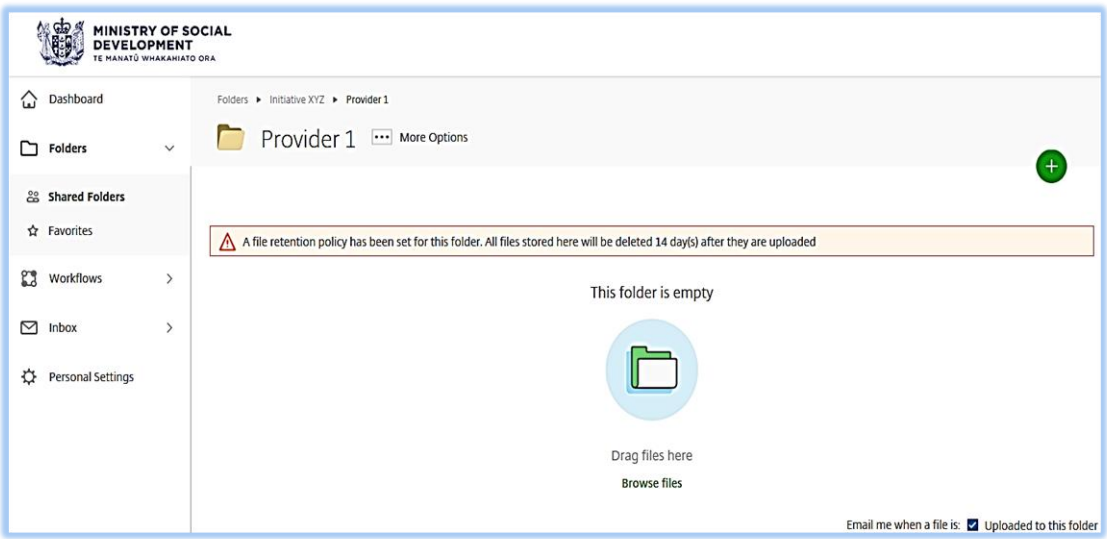

**Note:** You can bookmark the ShareFile page in your internet browser for future reference: [http//msdhousing.sharefile.com/](https://msdhousing.sharefile.com/)

# <span id="page-6-0"></span>**Uploading Files**

When you are required to share information on a contracted frequency or on an *ad hoc* basis you can upload files to ShareFile. You can also upload files when you deem it necessary to the initiative you are working on.

Examples of uploading files include:

- Weekly, monthly and/or quarterly reporting To be filed in your contracts ShareFile folder
- SNGs, Referrals, client stuff to be filed in your Emergency Housing ShareFile folder
- Vacancy and market rent approvals (BCP).

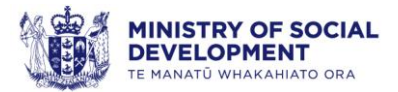

Navigate to the  $\bigoplus$  icon on the right hand side of your screen.

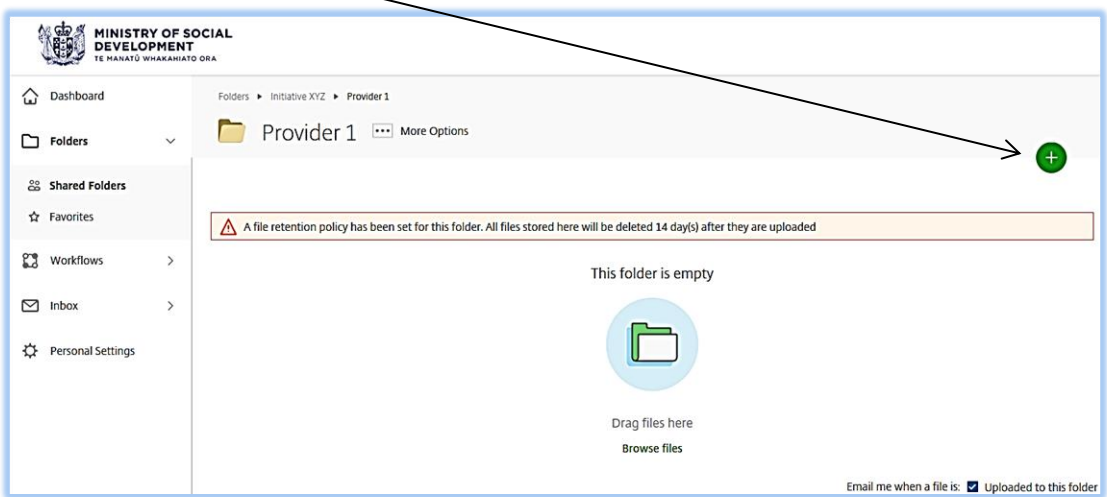

Click to display the option to upload a file.

Click the 'Upload' option.

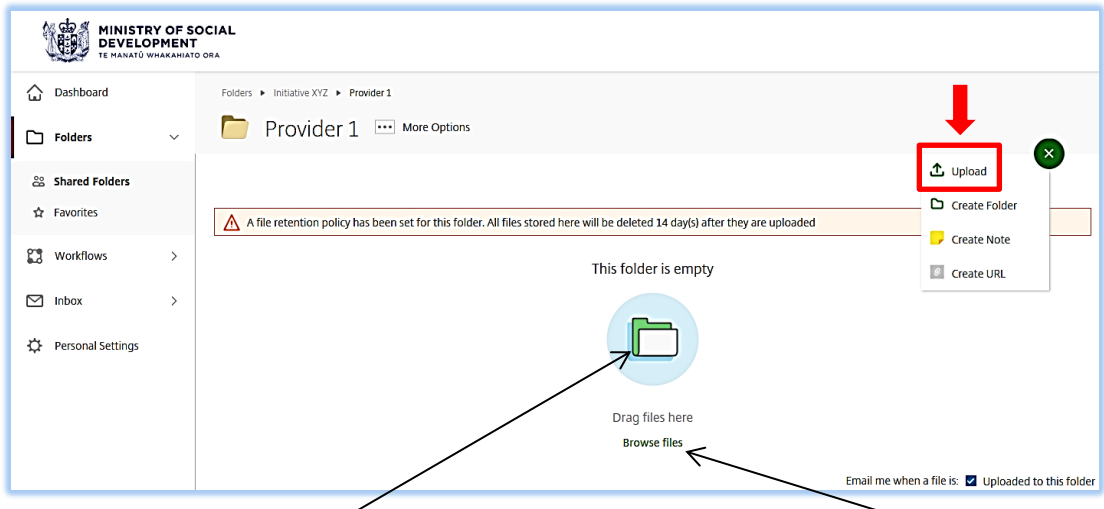

You can either *drag a file* from your desktop or click *browse files* to select from a file from your system.

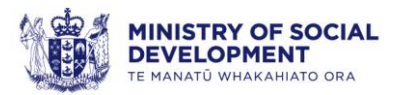

When you have either dragged or selected the file(s) you wish to upload, you will see the *size* and *progress rate* of the file(s) being uploaded.

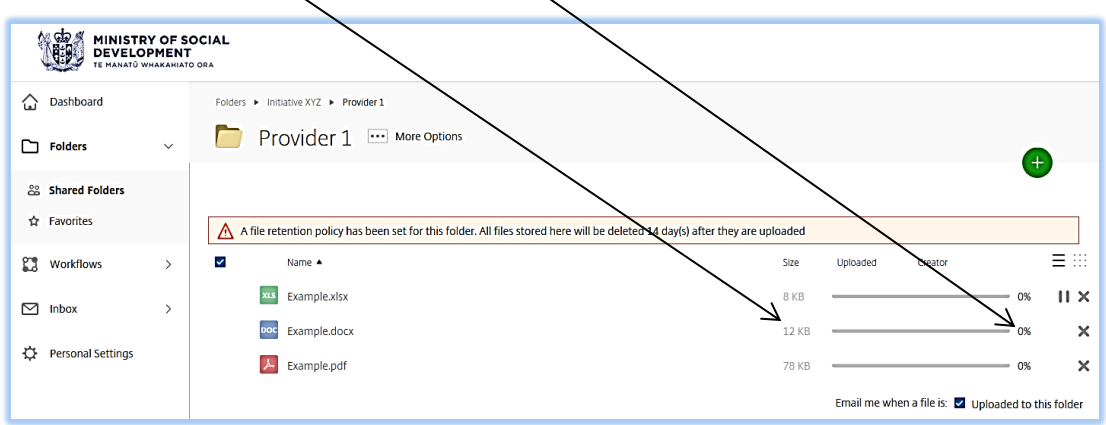

**Note:** As per the file retention policy, all files will be deleted 14 days after they are uploaded.

When the file(s) has been successfully uploaded, the file(s) will be *time stamped*, and will show the *person* who uploaded the file(s).

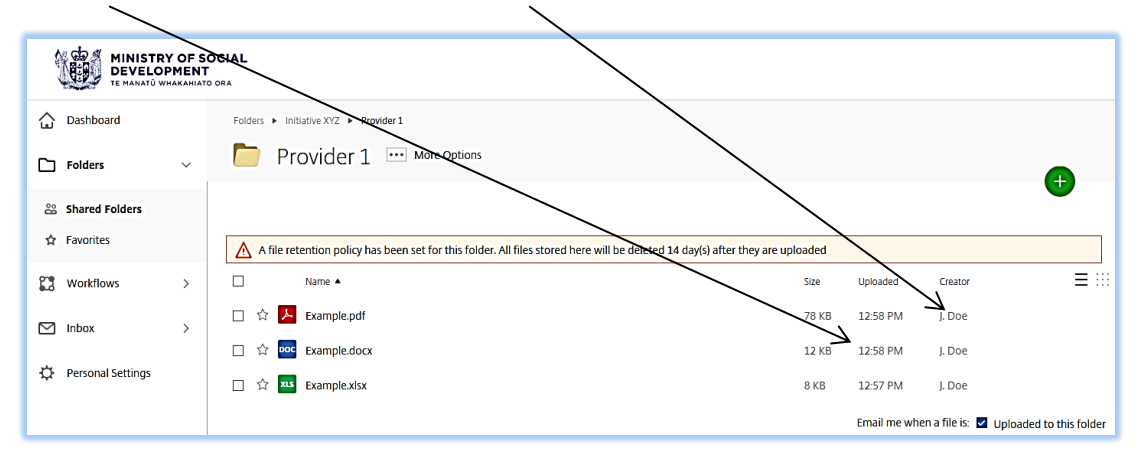

When the file has been uploaded, the people who have access to the folder will receive a notification that a document has been uploaded.

Note: Ensure that you have correctly uploaded your files to the right folder

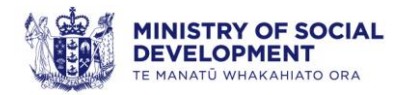

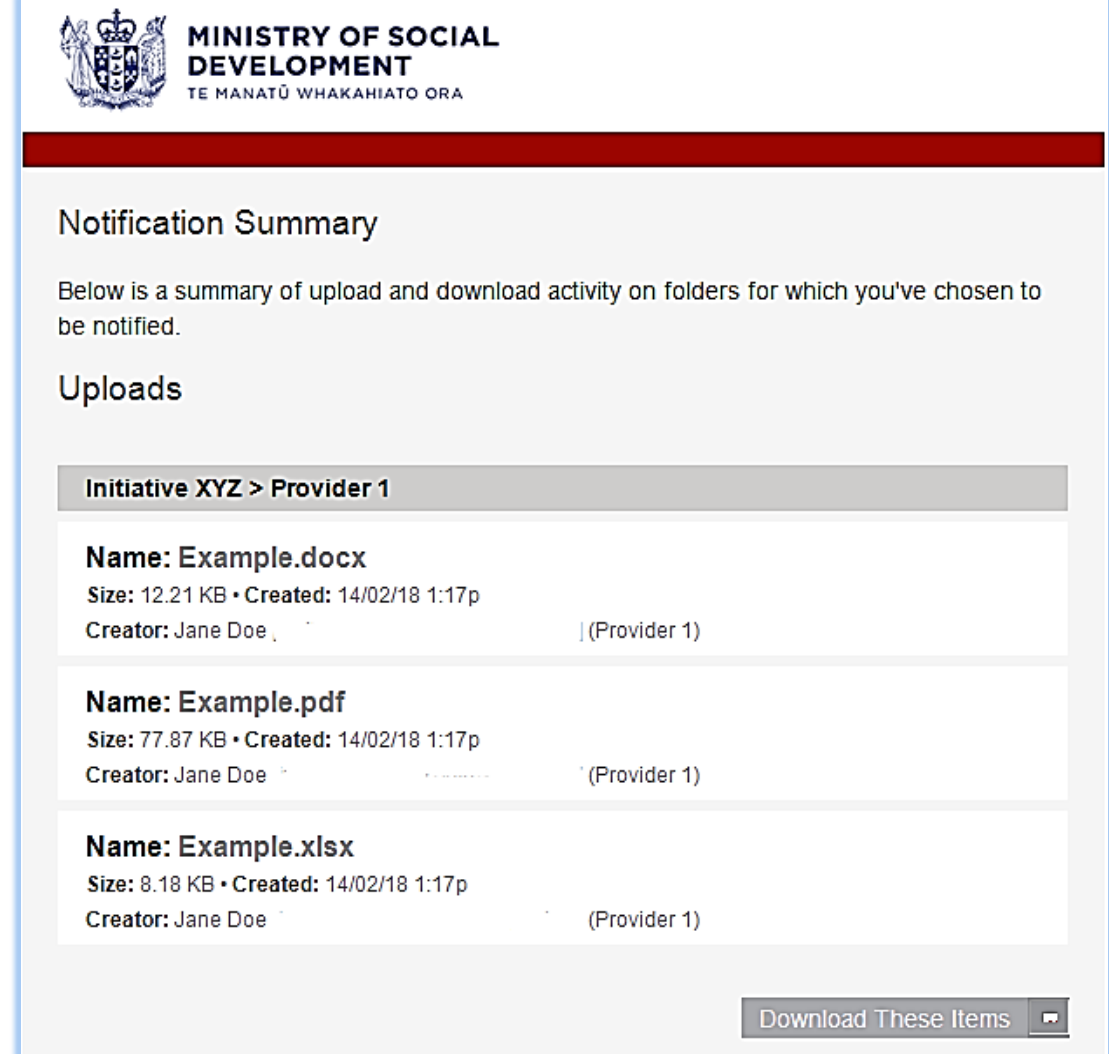

### <span id="page-9-0"></span>**Downloading Files (a)**

You are required to download files when information is shared with you that is relevant to the intitative you are working on.

Examples of this include:

- Contract information relevant to Relationship Managers and/or Service Managers
- Client/tenant information that is relevant to case managers, social workers and/or navigators.

When the file(s) have been uploaded, you will receive an email notification showing an option to download the file(s) relevant to you.

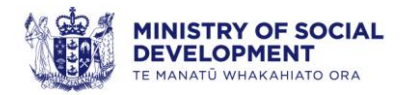

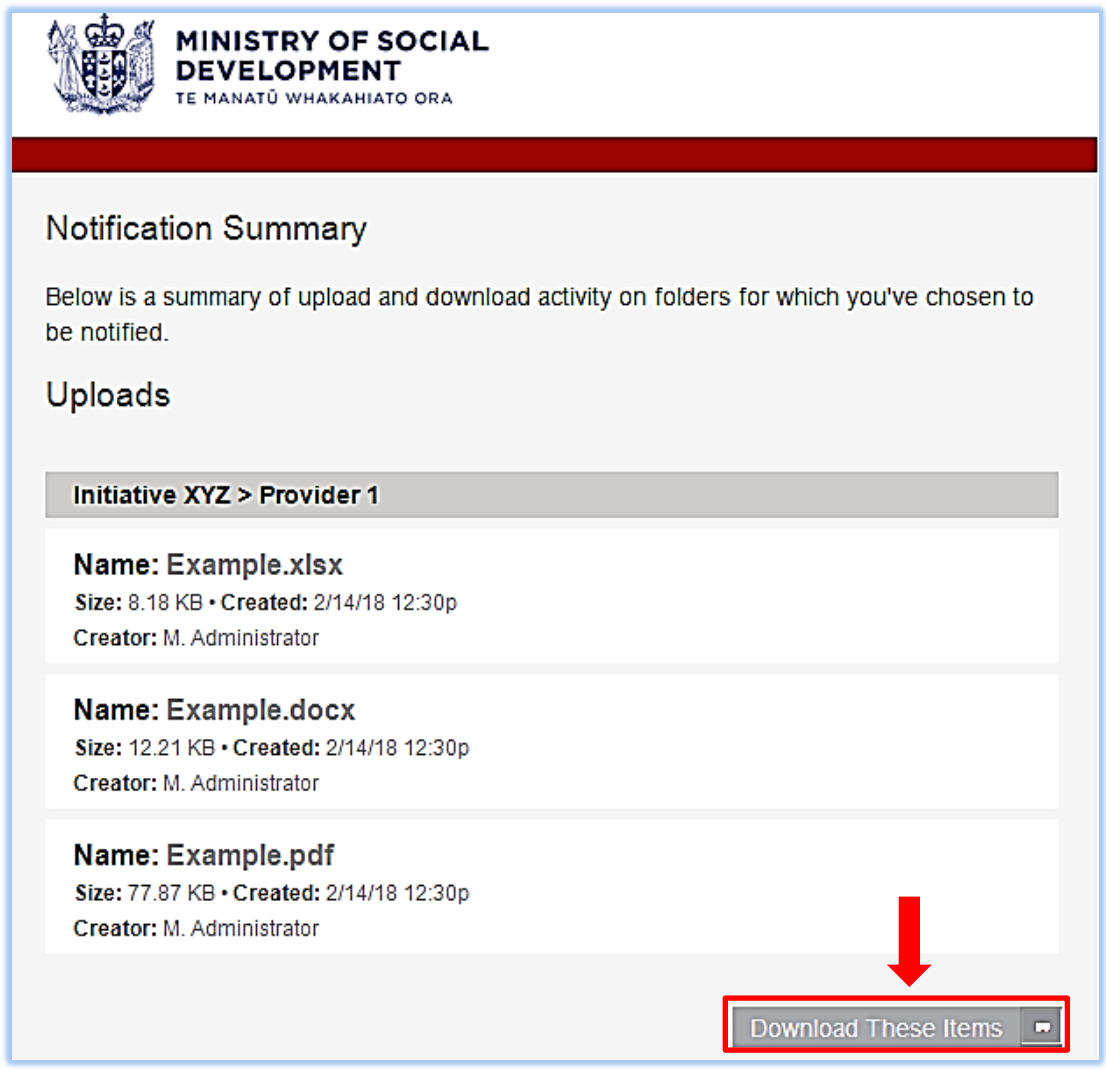

Click 'Download These Items'.

One you have clicked 'Download These Items', you will be directed to where you can *select* the file(s) you want to download.

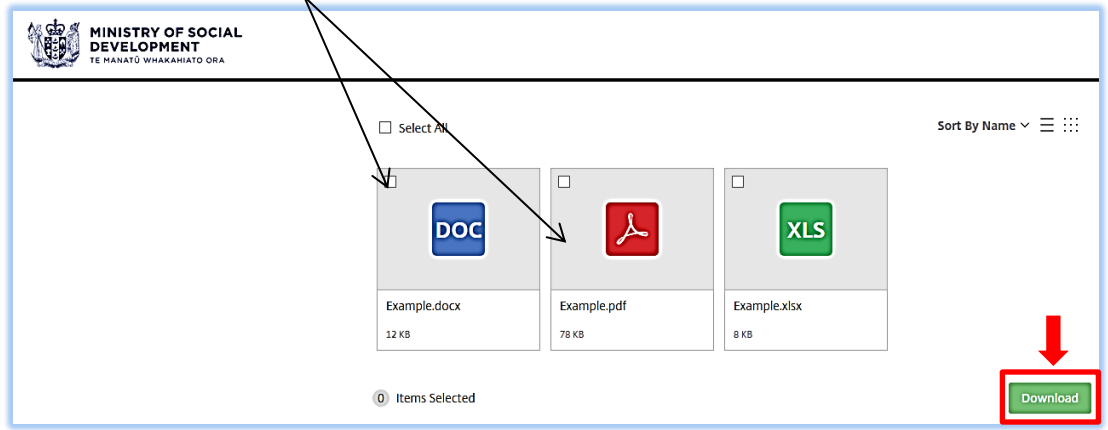

#### Click 'Download'.

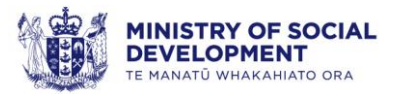

When you have selected the file(s) you want to download, you will have the option to *save* the file to your system and/or open.

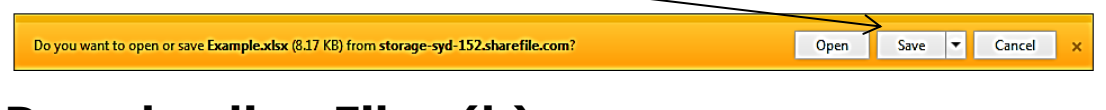

# <span id="page-11-0"></span>**Downloading Files (b)**

If you are already logged into ShareFile and are in the folder, you can *select*  the file(s) you want to download.

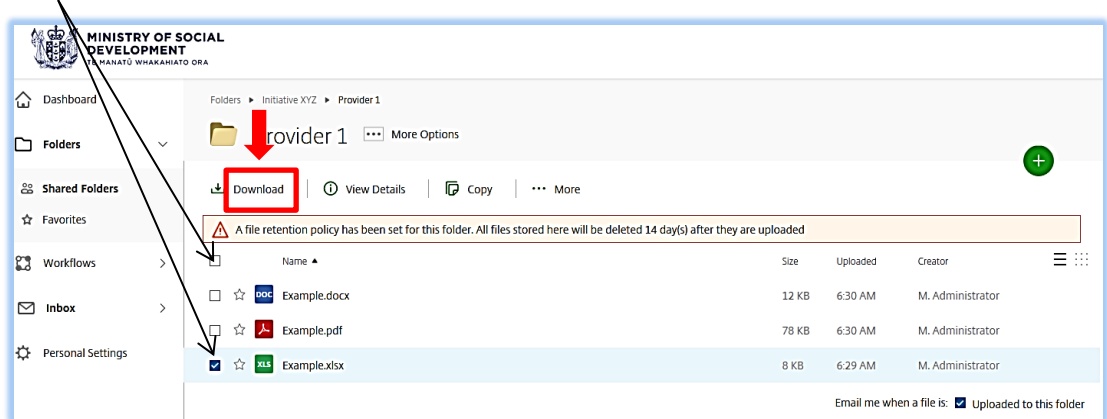

Click 'Download'.

When you have selected the file(s) you want to download, you will have the option to *save* the file to your system and/or open.

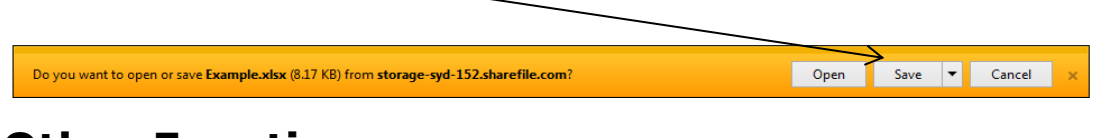

# <span id="page-11-1"></span>**Other Functions**

### *Create Folder:*

Creating separate folders will help you organise your information and make it easier for you and the intended recipient to understand what information is being shared for what purpose.

Examples of this could be creating separate folders for:

- Reporting
- Client/tenant information

You can also create sub-folders within the newly created folders to help you further organise your information.

Examples of this could include:

**Reporting** 

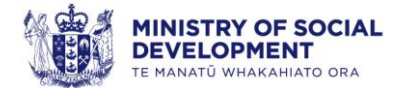

- o 1. January
- o 2. February
- o 3. March
- Client/tenant information
	- o Referrals
	- o Consent forms

Navigate to the  $\bigoplus$  icon on the right hand side of your screen and click to display the option to create a folder. Click the 'Create Folder' option.

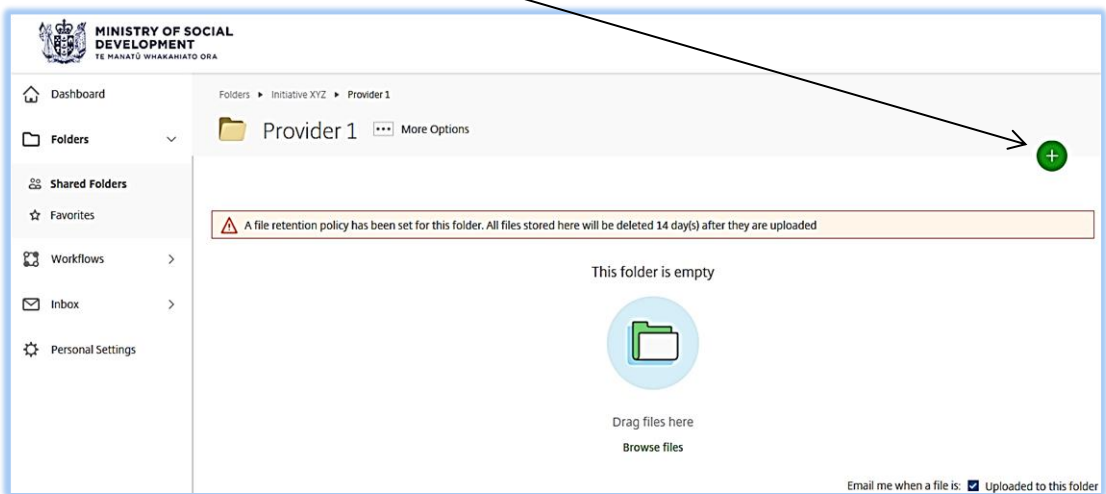

Click the 'Create Folder' option.

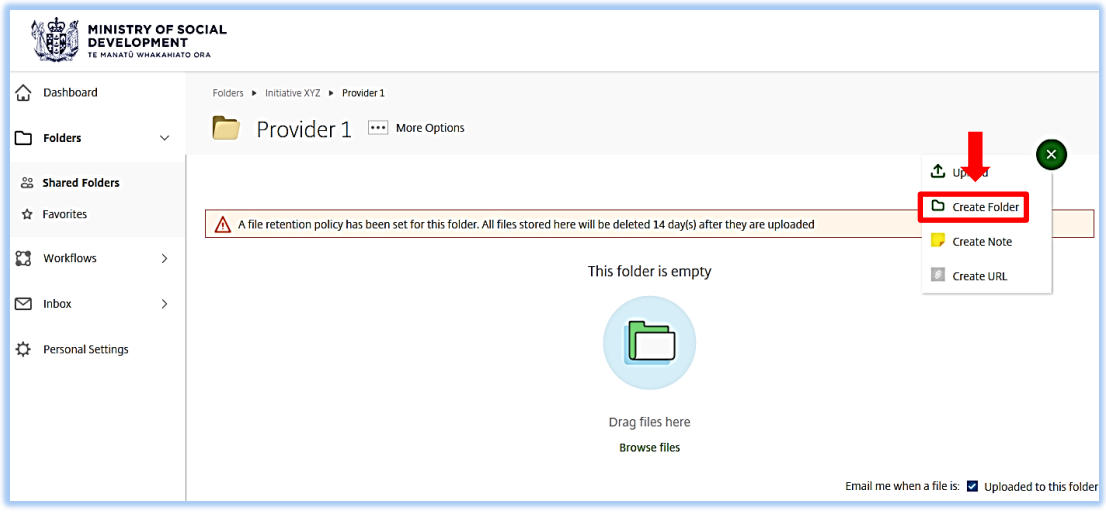

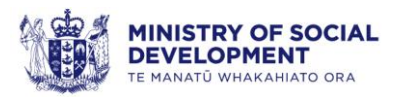

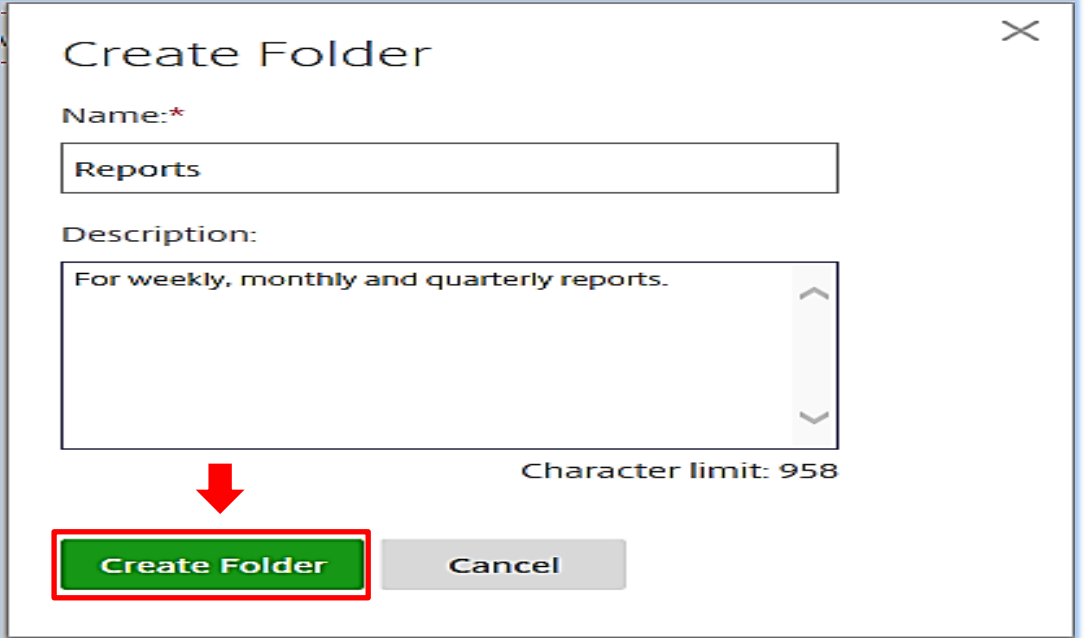

Fill in the boxes and click 'Create Folder'.

When you create a folder, this will be *located* within your main folder.

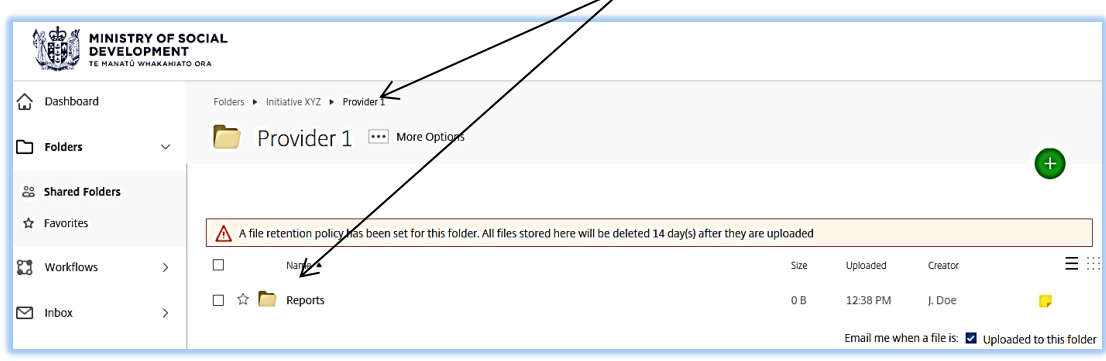

When you create sub-folders, these will be *located* within the newly created folders- 1

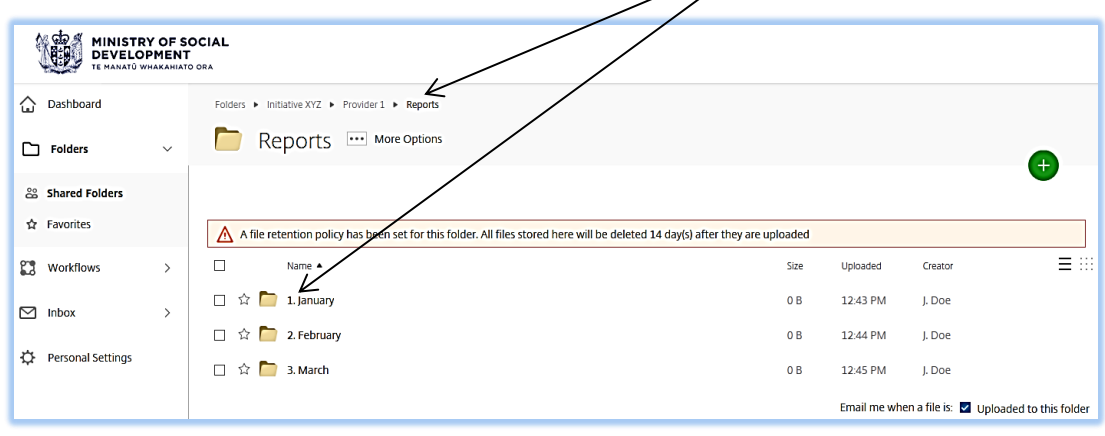

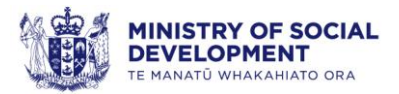

#### *Create Note:*

When you want to highlight any important information in the folder for another person, you can leave a note for them.

Examples of when you could leave a note include:

- Deviations from normal reporting practices
- Information that requires immediate attention
- Any information you feel relevant to files that have been uploaded.

Navigate to the  $\bigoplus$  icon on the right hand side of your screen and click to display the option to create a note.

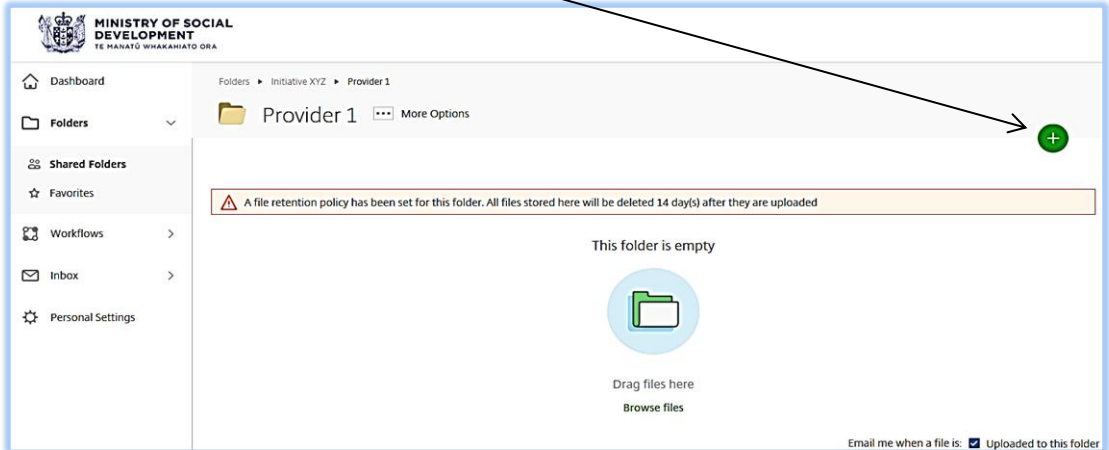

Click the 'Create Note' option.

| 靐<br>MINISTRY OF SOCIAL<br><b>DEVELOPMENT</b><br>TE MANATŮ WHAKAHIATO ORA |                                                                                                    |                                 |
|---------------------------------------------------------------------------|----------------------------------------------------------------------------------------------------|---------------------------------|
| ♤<br>Dashboard                                                            | Folders > Initiative XYZ > Provider 1                                                                                                    |                                 |
| ◘<br><b>Folders</b><br>$\checkmark$                                       | Provider 1<br>More Options                                                                                                    | $\mathbf{x}$                    |
| & Shared Folders<br>☆ Favorites                                           |                                                                                                    | <sup>1</sup> Uple<br>Cre Folder |
|                                                                           | A file retention policy has been set for this folder. All files stored here will be deleted 14 day(s) after they are uploaded<br><b>Create Note</b> |                                 |
| $\mathbb{C}^{\bullet}$<br>Workflows<br>$\mathcal{E}$                      | □<br>Size<br>Name 4                                                                                                    | 目田<br>Uploaded<br>Create URL    |
| ⊠<br>Inbox                                                                | Example.docx<br>DOC<br>п<br>☆<br><b>12 KB</b>                                                                                                    | 6:30 AM                         |
|                                                                           | Æ<br>Example.pdf<br><b>78 KB</b><br>-17                                                                                                    | 6:30 AM<br>M. Administrator     |
| ☆<br>Personal Settings                                                    | Example.xlsx<br>□<br><b>XLS</b><br>8 KB<br>☆                                                                                                    | 6:29 AM<br>M. Administrator     |
|                                                                           | Email me when a file is: V Uploaded to this folder                                                                                                  |                                 |

Create the note for the intended person and click 'Save'.

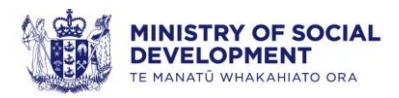

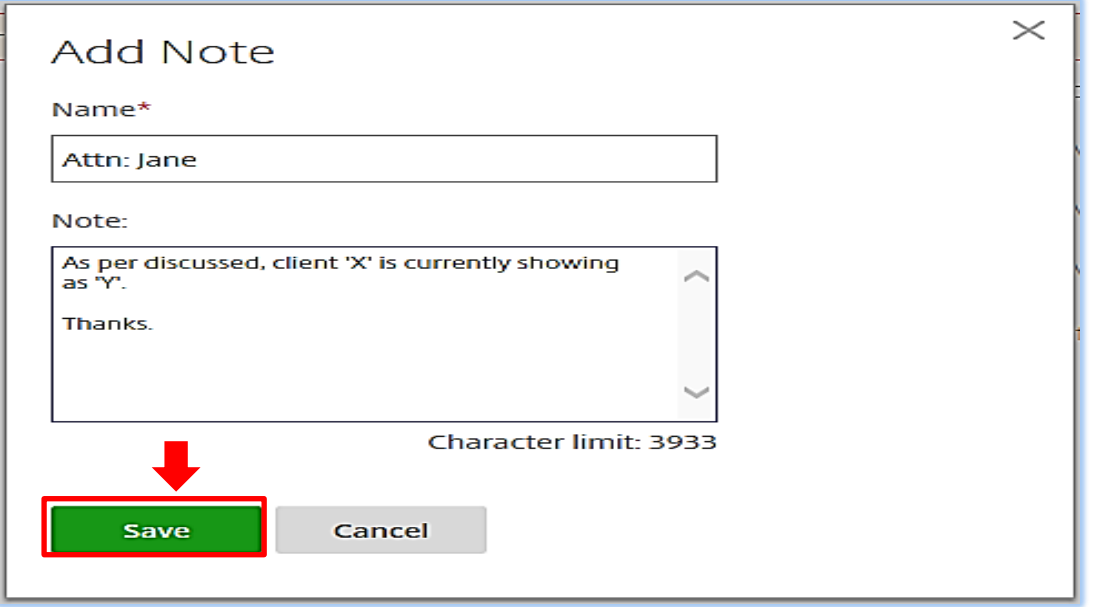

When the note has been created, a notification will be sent to the people that have access to the folder.

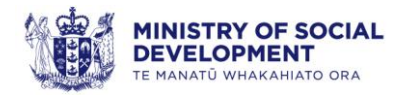

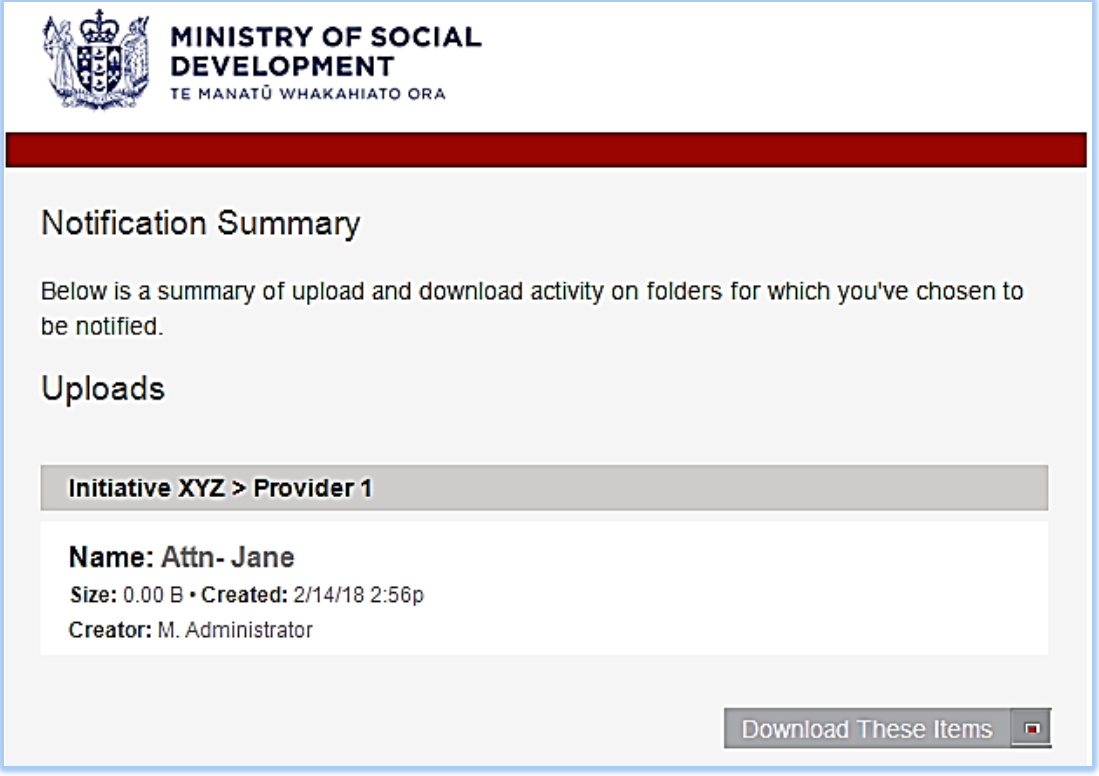

Refer to 'Downloading Files' section for instructions.

Once you are directed to your folder, the *note* will be available for viewing.

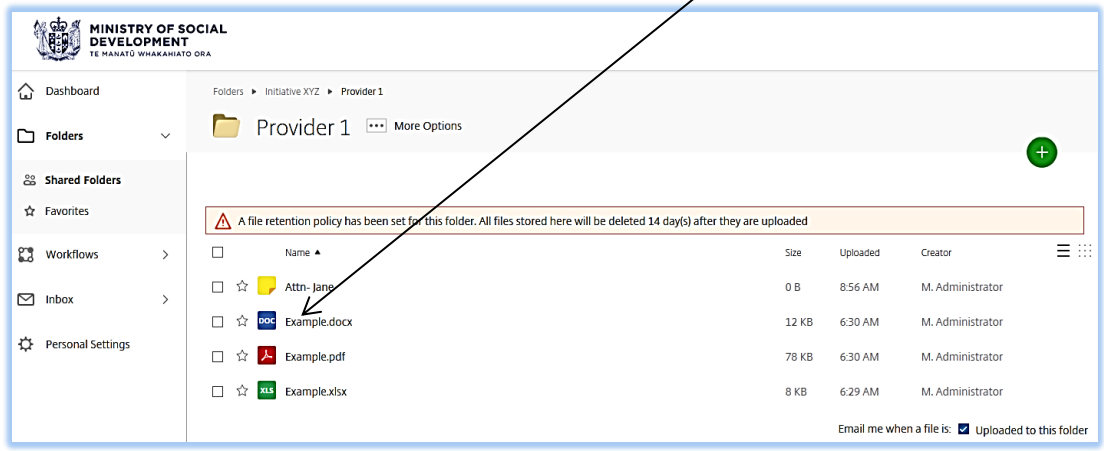

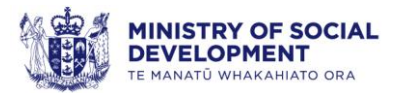

### <span id="page-17-0"></span>**90 Day Access Review**

As part of maintaining the integrity and security of client information, a review of ShareFile access for all your employees is required. This is to be undertaken by your organisation every 90 days. The review should include, but is not limited to:

- Frequency of use
	- o on-going access requirements based on need
- Employee changes within your organisation
	- o Have employees changed initiative and has access removal been requested for folders no longer required?
- Employees leaving your organisation
	- o Have employees left your organisation and has access removal been requested?

MSD will also conduct the 90 Day Access Review asking for up to date information regarding staff access to ShareFile.

### <span id="page-17-1"></span>**Requesting Access Removal**

Requesting access removal from ShareFile is to be initiated through your Contract/ Relationship Manager within the Ministry. This person will be responsible for submitting this request for you.

When an employee changes initiatives or leaves your organisation, it is important to request removal of access immediately to avoid any potential privacy breaches.

**Note:** When requesting access removal, it is important to ensure there is a replacement person to be assigned access, or there is already another person that has access to the relevant folder. Please see 'Requesting Access' section. A ShareFile access request form will need to be submitted.

If you are unable to contact your Contract/Relationship manager, you can email: Housing Provider Support@msd.govt.nz for assistance.

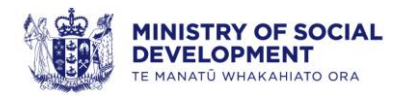

### Appendix One - ShareFile Access Request Form

<span id="page-18-0"></span>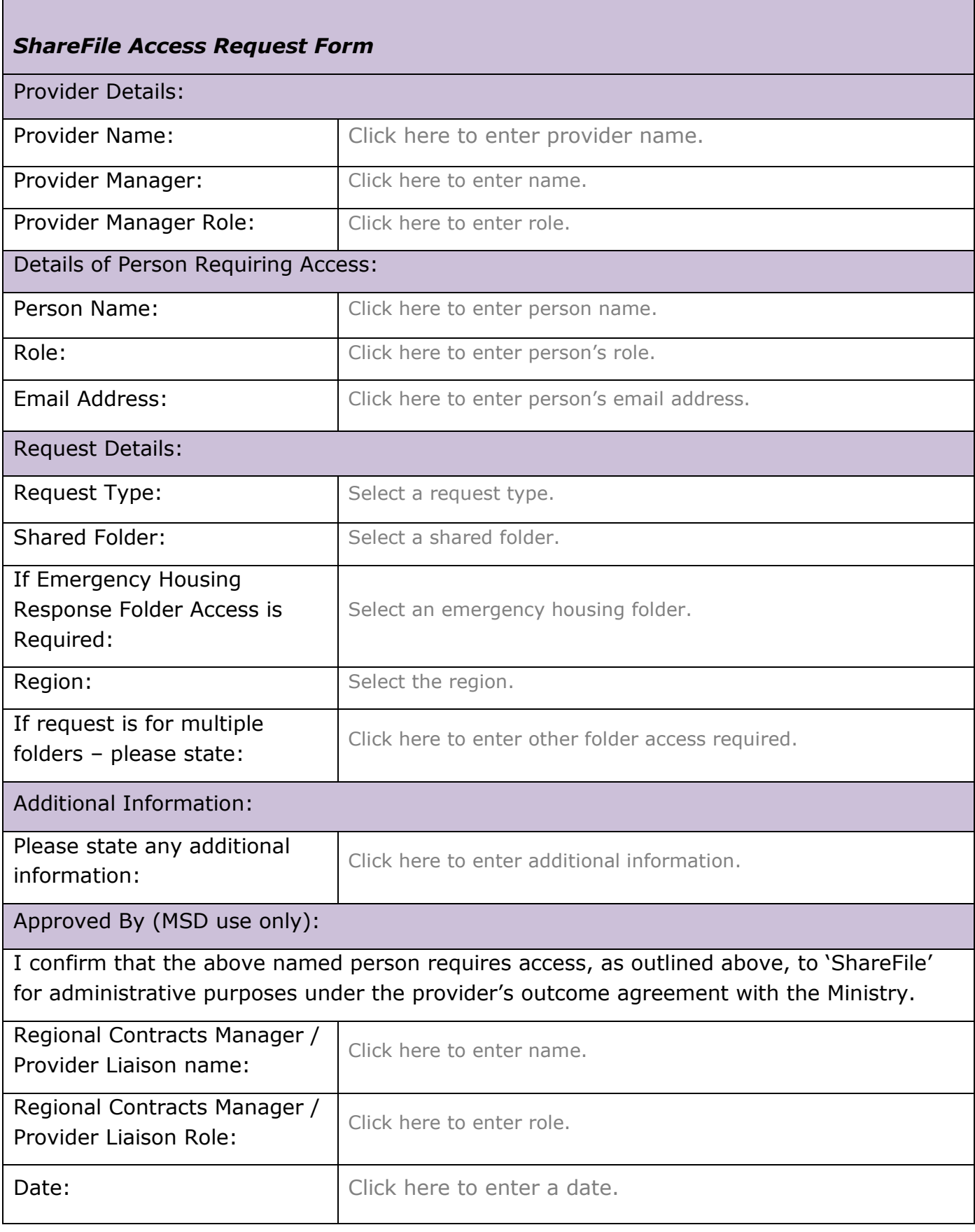

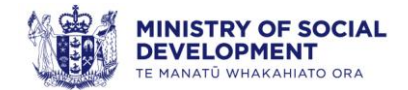